# 全國技術士技能檢定

# 團體報名單位報名前登錄系統

# 操作手冊

※所有報檢規定一律以『全國技術士技能檢定簡章』為標準, 若有異動,依技能檢定中心最新公告為主。

提醒事項: 1.請團體報名單位彙整報檢人報名表件(含資格證件影本)、團 體報名清冊及繳費收據正本,報名表件不用個別裝入信封袋。 前述資料請於報名期間一起寄出(以郵戳或有註明日期戳記為 憑),才視同完成報名手續。 2. 寄出報名表件後,請勿異動系統資料,以免影響報檢人權益。 3.資格審查通過後,依團體報名單位通信地址統一寄送准考證, 成績單及術科通知單寄送報檢人通信地址。

主辦單位: 勞動部勞動力發展署技能檢定中心 承辦單位: 財團法人技專校院入學測驗中心基金會

# 目錄

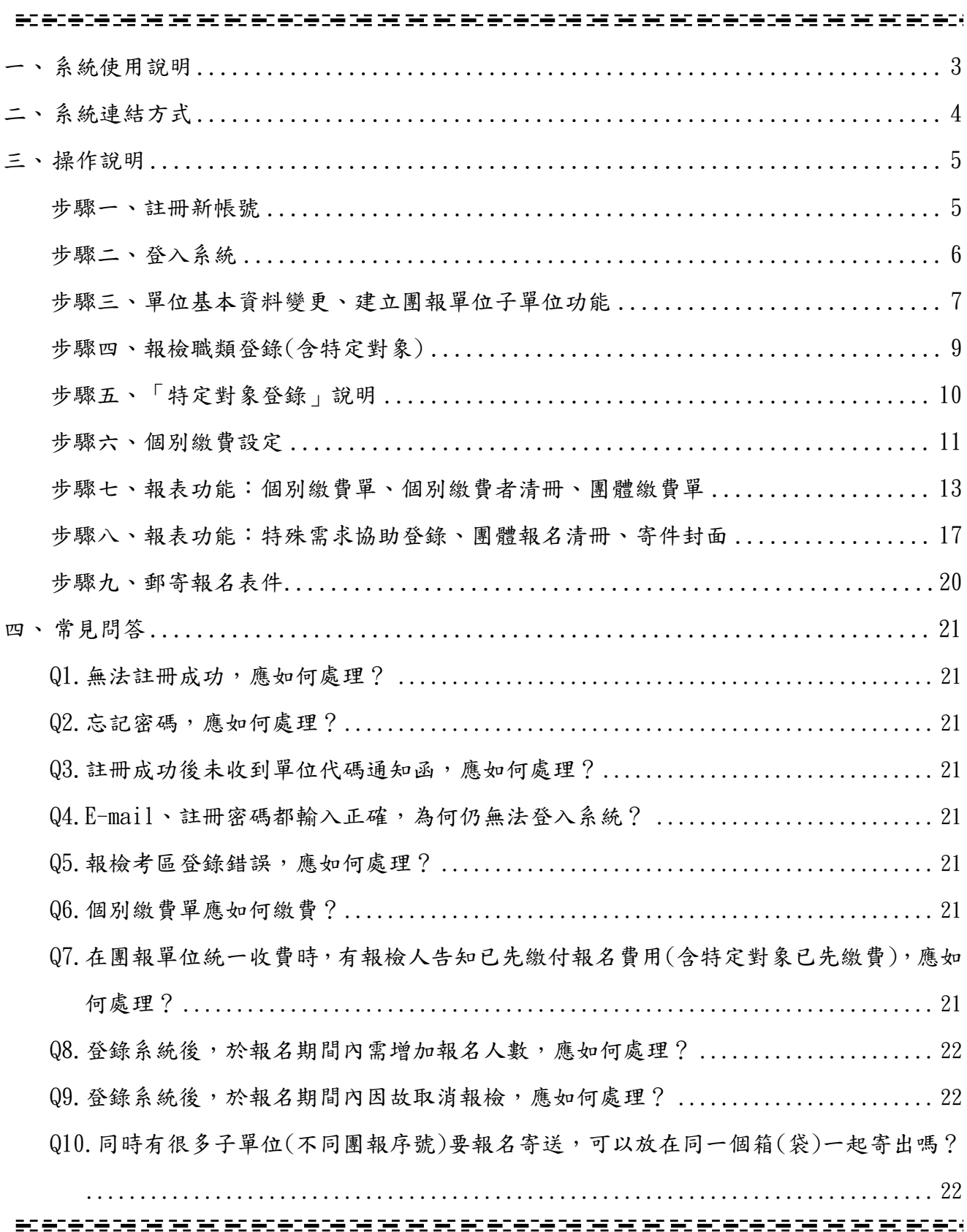

## <span id="page-2-0"></span>一、 系統使用說明

- 1.適用對象:
	- (1)團體單位報檢人數達10人以上統一彙寄報名表件,得採團體報名方式報檢。
	- (2)所有報檢規定一律以『全國技術士技能檢定簡章』為標準,若有異動,依技能檢定中心最 新公告為主。
	- (3)一般手工電銲、氬氣鎢極電銲、半自動電銲職類單一級限個別通信報名。
- 2.註冊及登錄注意事項:
	- (1)請團體報名單位(以下簡稱團報單位)依照本手冊操作「團體報名單位報名前登錄系統」 (以下簡稱本系統)。
	- (2)本梯次首次使用,請先註冊團體報名序號(以下簡稱團報序號),完成後由系統發送「團 體報名序號登錄本統電子信函」,依照團體報名序號登錄本系統。
	- ※請注意,本系統「非報檢人網路報名系統」,僅供團報單位統計報檢人數、核算報名費用、 印製相關清冊及繳費單。
	- (3)採團體報名者,報名表與團體報名清冊限報檢相同考區。報檢人報名表書寫之考區若與團 體報名清冊上之考區不一致時,請改採個別報名,否則將逕行安排於清冊之考區應檢,報 檢人不得有異議。
	- (4)若團報單位需以科系、班級或不同考區為單位者,每一單位報檢人數仍需達10人以上,始 得採新申請之團報序號方式報檢。設定方式請參閱本手冊P.7步驟三「建立團報單位子單 位功能」。
	- (5)請報檢人詳細填寫報名書表並檢附資格證件影本,由團體報名單位彙整報名表件(含資格 證件影本)、團體報名清冊及繳費收據正本,報名表件不用個別裝入信封袋。前述資料請 於報名期間一起寄出(以郵戳或有註明日期戳記為憑),才視同完成報名手續。
	- (6)寄出報名表件後,請勿異動系統資料,以免影響報檢人權益。
	- (7)系統需求:建議使用Google Chrome或Microsoft Edge瀏覽器。

# <span id="page-3-0"></span>二、 系統連結方式

1. 前往「全國技術士技能檢定報名及學科測驗試務資訊網」<https://skill.tcte.edu.tw/>,選擇「報名 專區」,點選「團體報名前登錄系統」進行操作畫面。

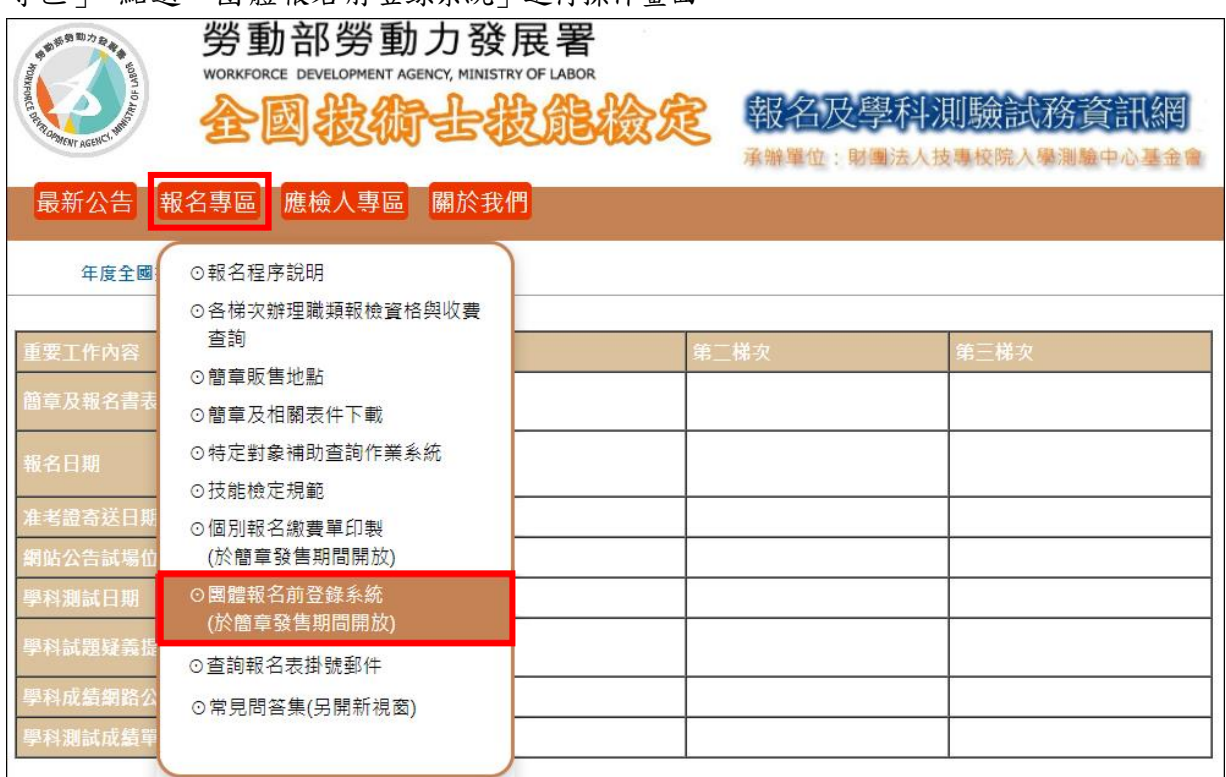

2.系統首頁。

## ◎各梯次首次使用,請先註冊。每一團報序號限一位承辦人使用,請勿共用。

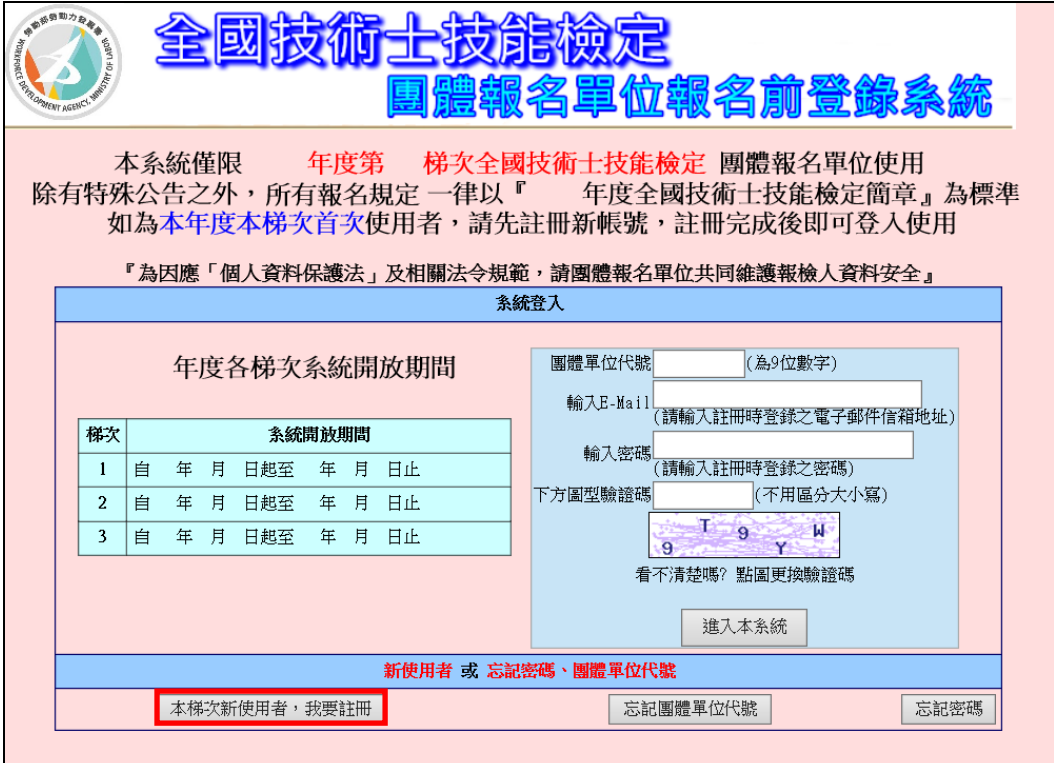

## <span id="page-4-0"></span>三、 操作說明

<span id="page-4-1"></span>步驟一、註冊帳號

1. 本梯次首次使用, 請先註冊。點選本梯次新使用者, 我要註冊, 填寫資料。密碼請設定至少 12碼,其中應包括英文字母大小寫、數字及特殊符號,完成後點選送出資料。

◎此畫面登錄資料將作為聯繫團報單位及寄送准考證之依據,請務必填寫正確。

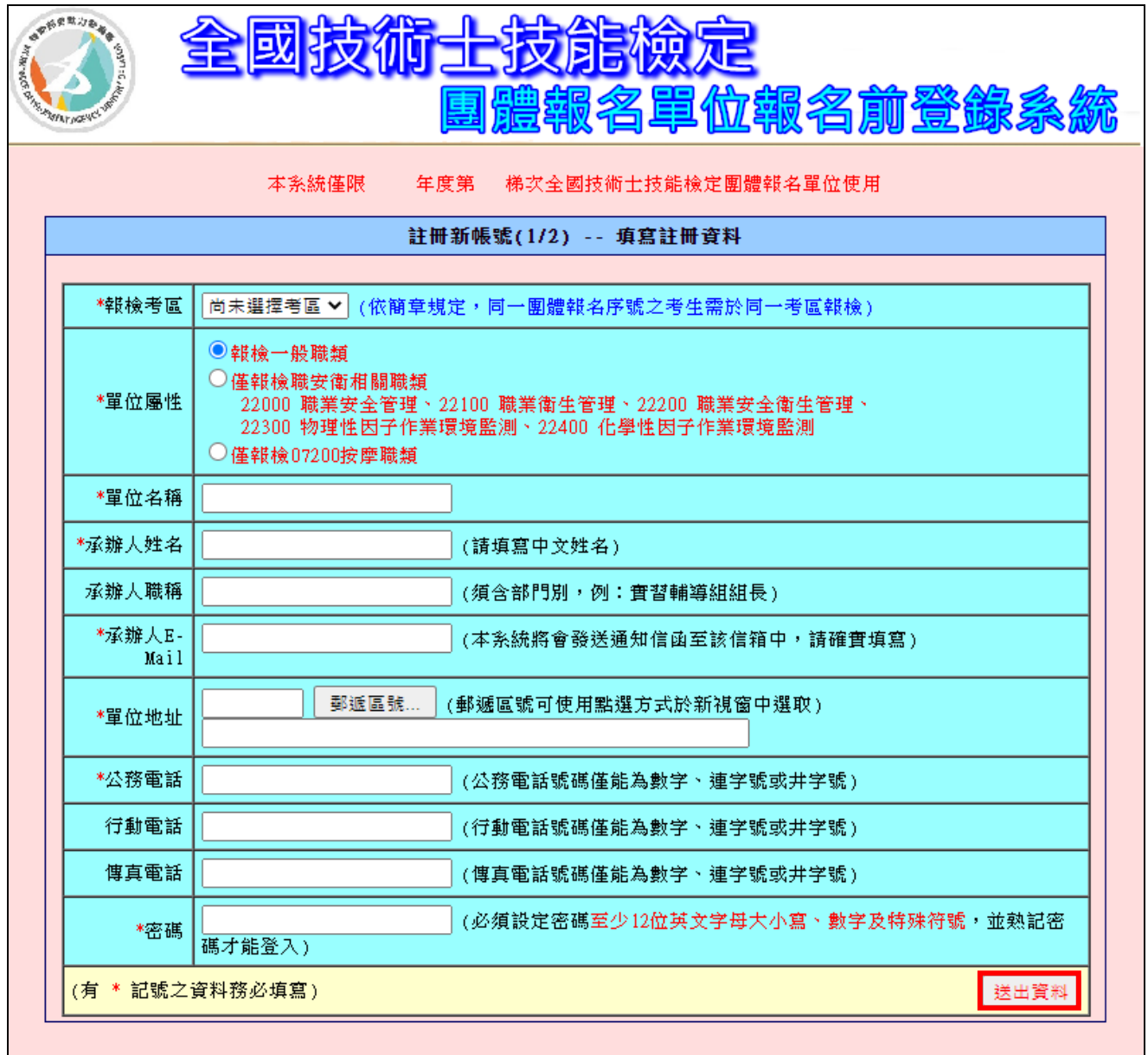

2. 註冊完成,系統會發送【團體報名序號通知函】至註冊時填寫的E-mail,請收信。

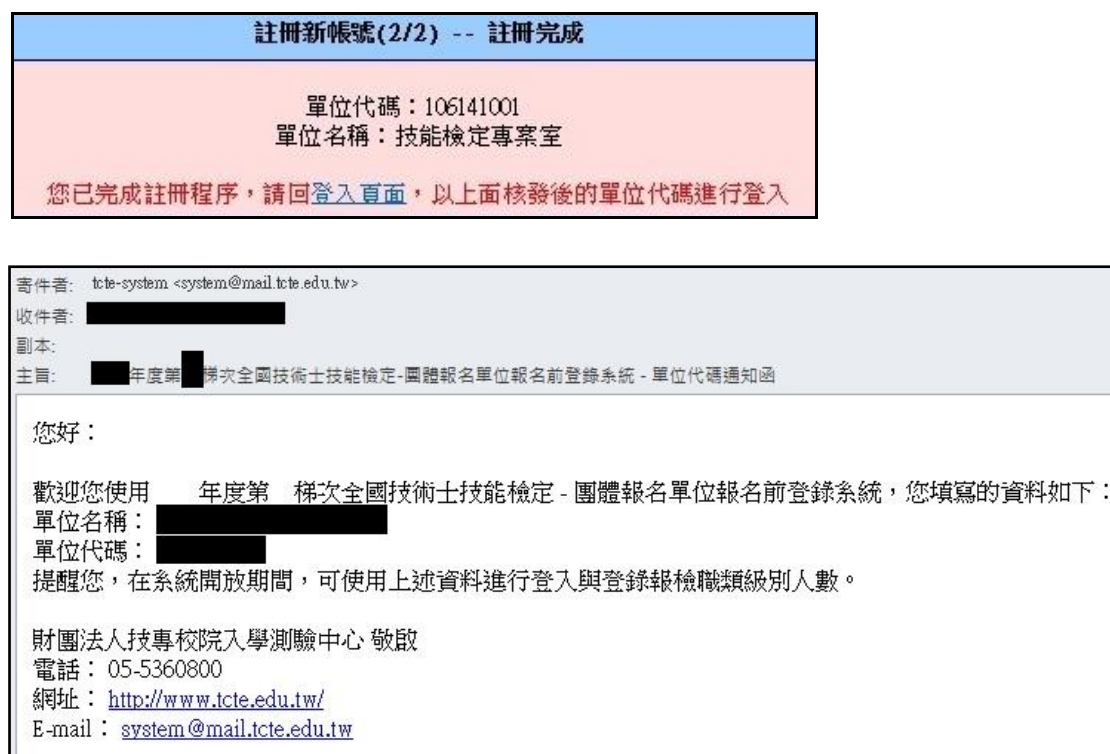

- <span id="page-5-0"></span>步驟二、登入系統
- 1. 輸入團體報名序號、E-mail、密碼及驗證碼,點選進入本系統。

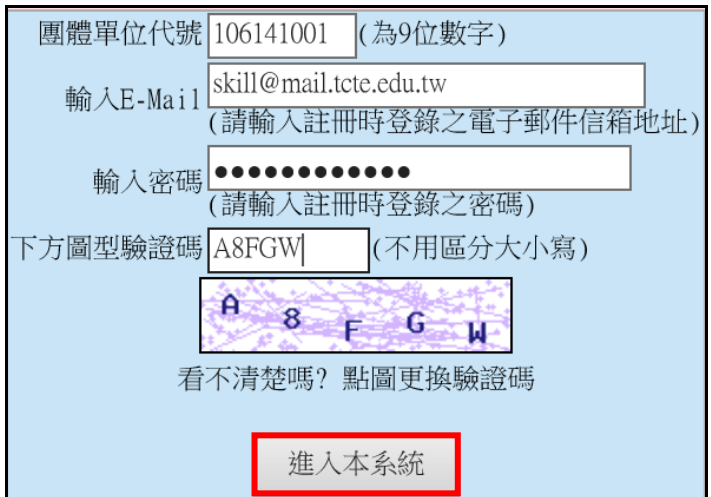

2.進入系統,請詳閱【系統說明】,再繼續操作。

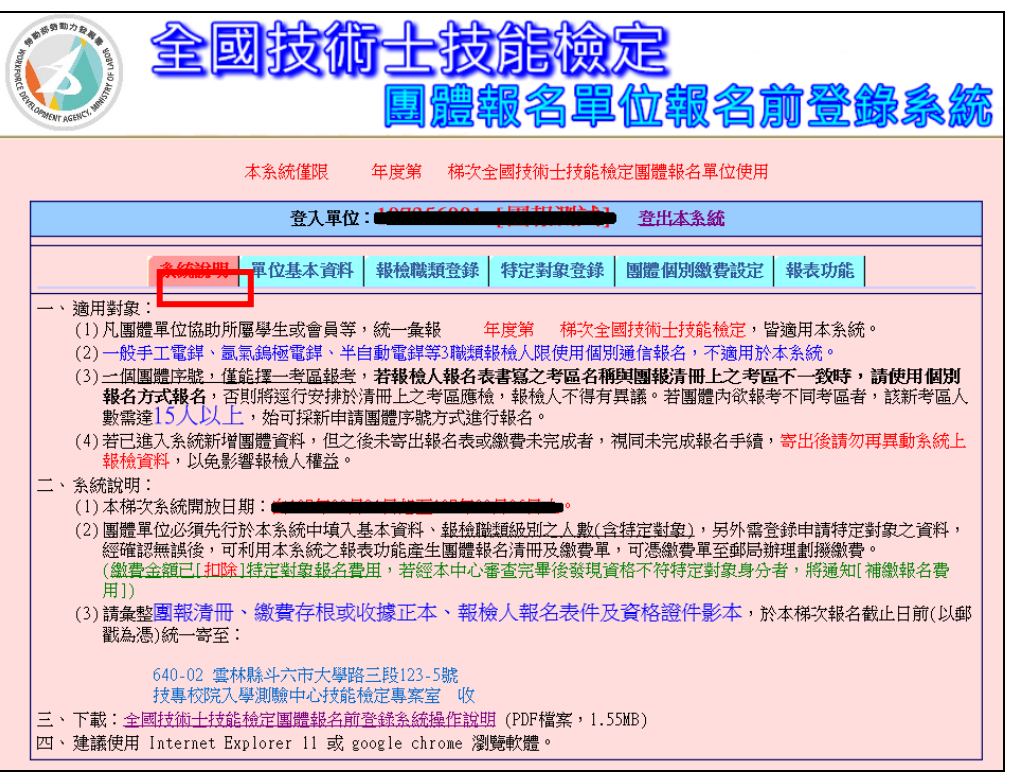

<span id="page-6-0"></span>步驟三、單位基本資料變更、建立團報單位子單位功能(若無則前往步驟四)

1.單位基本資料變更:

資料修改完成,點選送出資料。

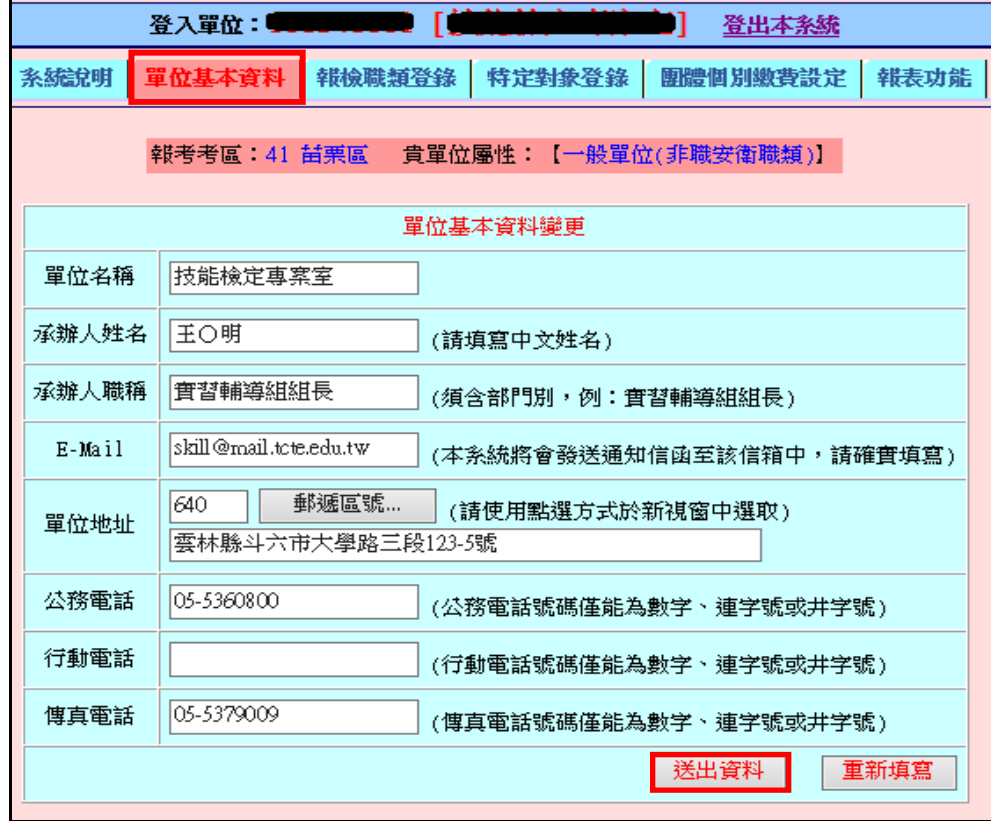

- 2.建立團體報名子單位功能:
	- 2.1適用情形:

團體報名單位需以科系、班級或不同考區為單位時,可建立子單位以產生新申請之團體報 名序號

◎注意,每一子單位(團報序號)報檢人數須達 10 人以上,且報檢相同考區。

- 2.2操作步驟:
	- (1)按下新增一列,選擇子單位的考區,輸入單位名稱。
	- (2)設定密碼(至少 12 碼,包含英文字母大小寫、數字及特殊符號)。
	- (3)按下確定整批送出,系統將顯示新增子單位的團報序號資料。

(4)切換子單位(團報序號):按下切換至該單位,可轉換子單位的操作畫面。

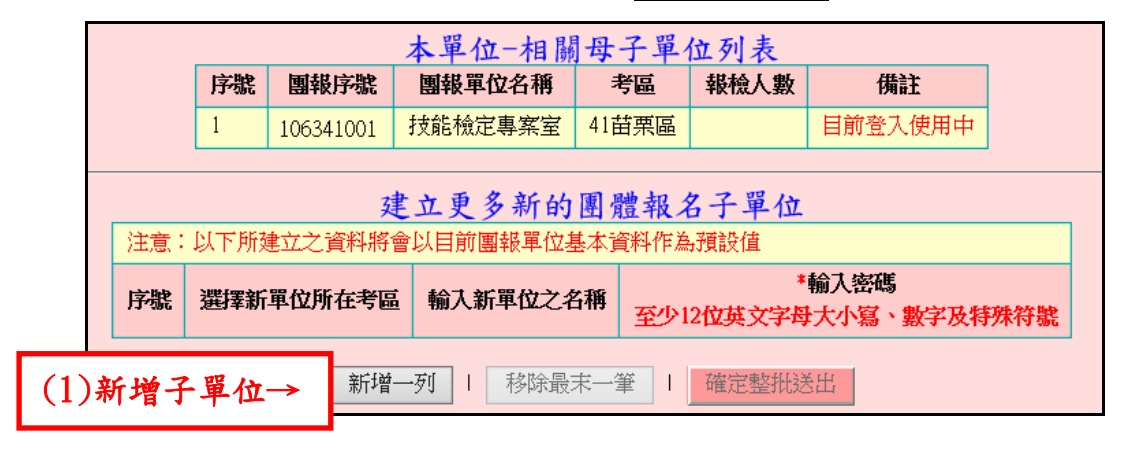

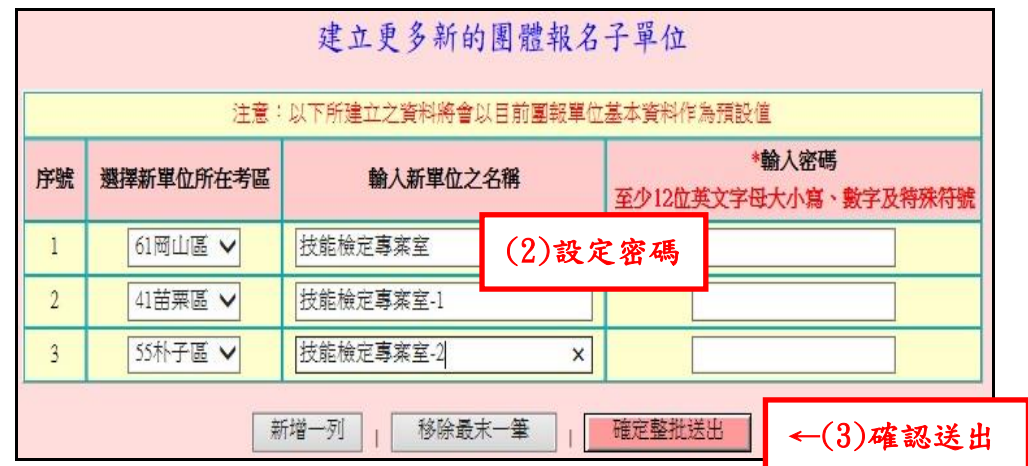

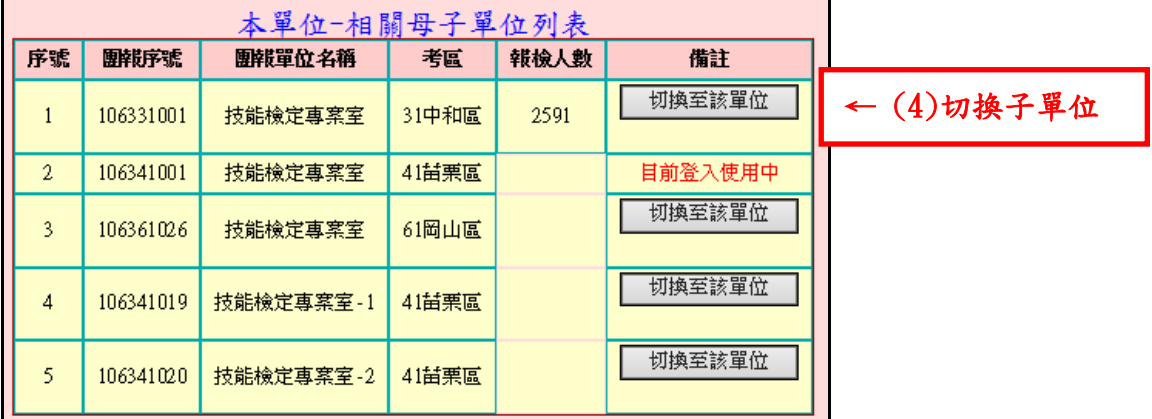

<span id="page-8-0"></span>步驟四、報檢職類登錄(含申請特定對象人數)

- 1.點選「報檢職類登錄」: 登錄團報單位欲報檢的職類、級別人數(包含申請特定對象人數),按下確認送出。 ◎**一般手工電銲、氬氣鎢極電銲、半自動電銲職類單一級**限個別通信報名**。**
- 2. 變更報檢人數: 在對應職類修改人數後,至頁面最下方點選確認送出, 即完成變更。

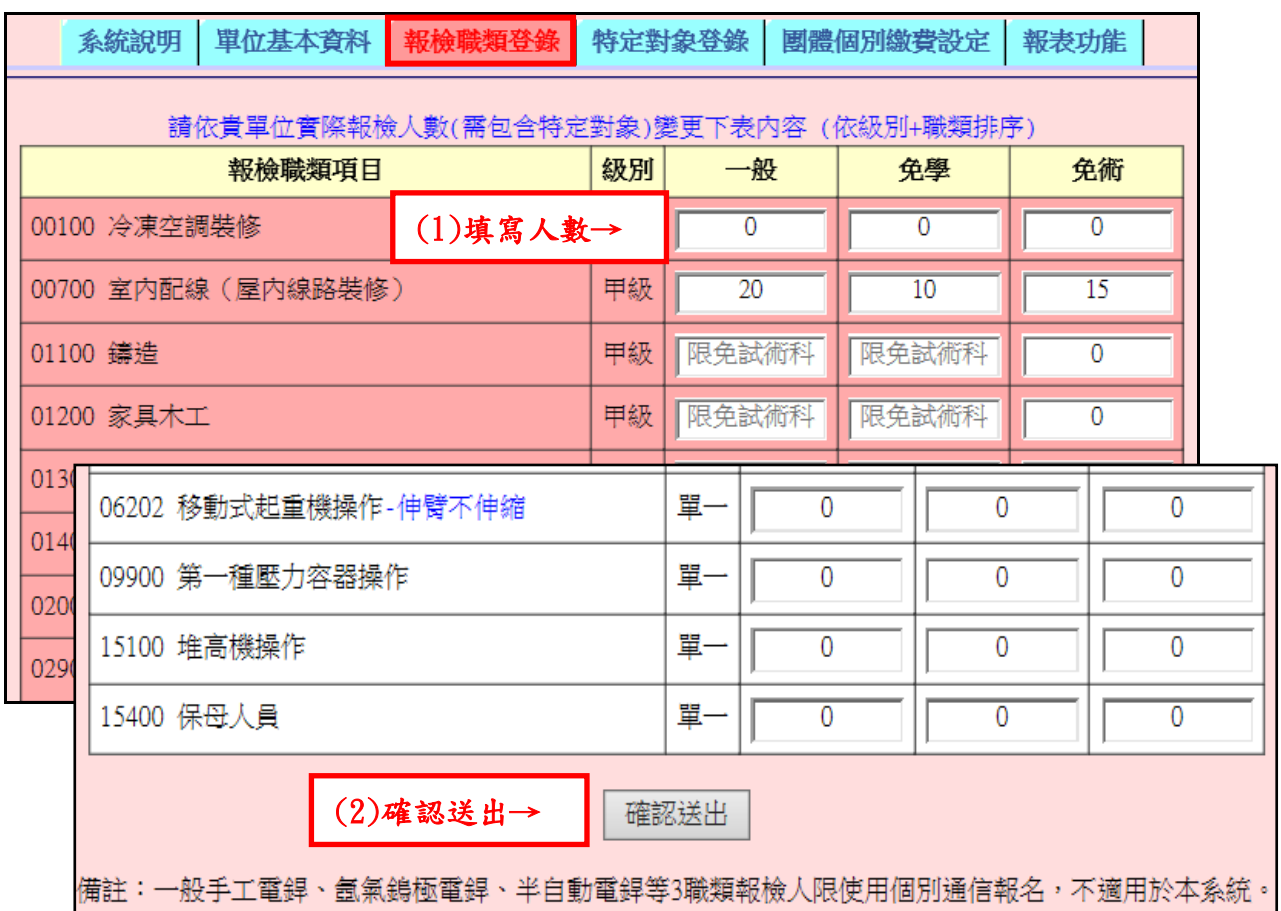

3. 刪除整筆職類人數:若發生誤植報檢人數情形,可點選<mark>刪除此項目</mark>, 即可刪除。

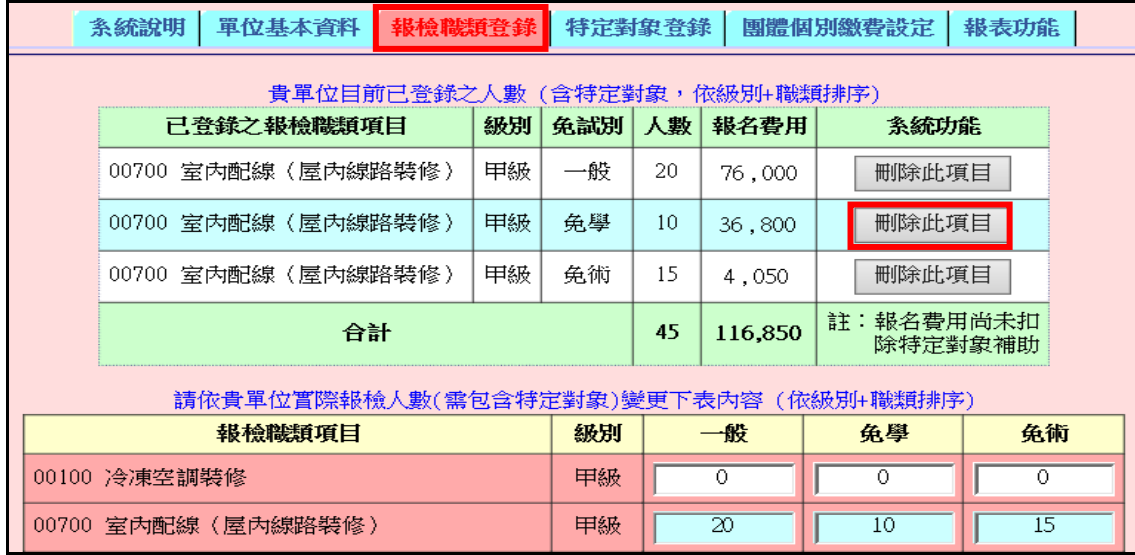

<span id="page-9-0"></span>步驟五、「特定對象登錄」說明(若無特定對象報檢人,前往步驟六)

◎注意:請先完成【報檢職類登錄】後,才可進行特定對象登錄**。**

- 1.點選「特定對象登錄」,按下新增特定對象。
- 2.登錄報檢人申請特定對象補助資料。
- 3.勾選補助項目(審查費、學科測試費、術科測試費):
	- 3.1 全額補助:全勾選
	- 3.2 僅補助部分報名費用:勾選欲補助項目
	- 3.3 僅補助證照費:不須勾選
- 4.點選確認送出,系統會列出「特定對象申請免繳報名費用清單」。 ◎清單順序依照職類代號排序。

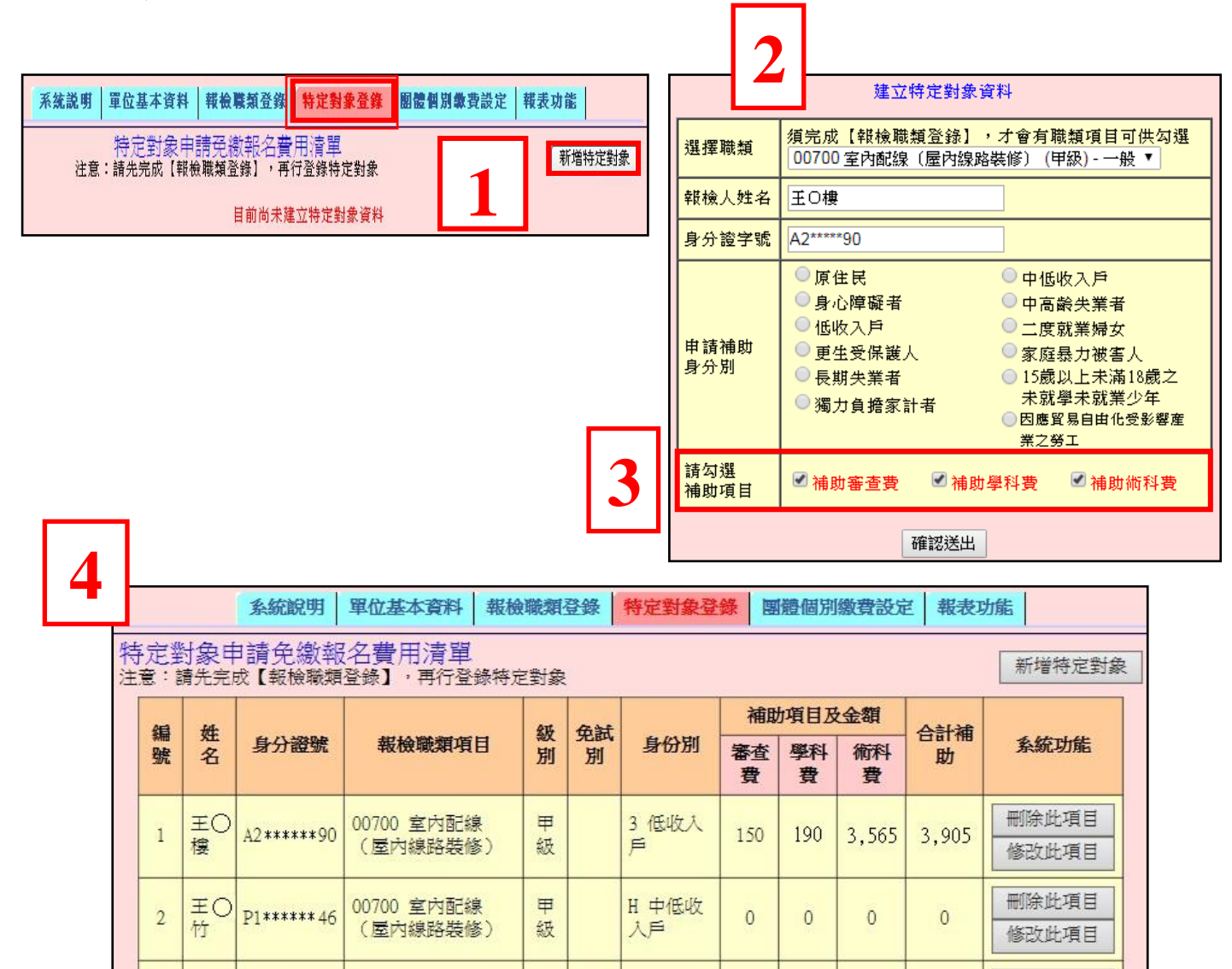

E 獨力負

擔家計者

免術 1 原住民

150

150

450

 $\overline{0}$ 

190

380

E

级

 $\blacksquare$ 

級

负壁

00700 室内配線

00700 室内配線

(屋内線路裝修)

合計

(屋内線路裝修)

ΞO

**EO** 

梅

 $\overline{3}$ 

 $\overline{4}$ 松 A1 \*\*\*\*\*\* 89

A1 \*\*\*\*\*\*78

刪除此項目

修改此項目

刪除此項目

修改此項目

3.565 3.715

7,130 7,960

340

 $\mathbf{0}$ 

## <span id="page-10-0"></span>步驟六、個別繳費設定(採團體統一繳費,前往步驟七)

◎注意:請先完成【報檢職類登錄】後,才可進行個別繳費設定。 1.功能介紹:

1.1 本功能可產生個別繳費單,供報檢人進行個人繳費。

1.2「個別繳費報檢人清冊」:供團報單位確認報檢人採個別繳費的清單。

2.適用情形:

2.1 所有報檢人採個別繳費方式。【全部個別繳費】

2.2 部分報檢人個別繳費,部分採團體繳費方式。【個別繳費+團體繳費】

2.3 申請特定對象,僅補助證照費或需繳交部分報名費用,並採個別繳費者。

3.操作方式:

(1)點選「個別繳費設定」,按下個別繳費資料新增/修改。

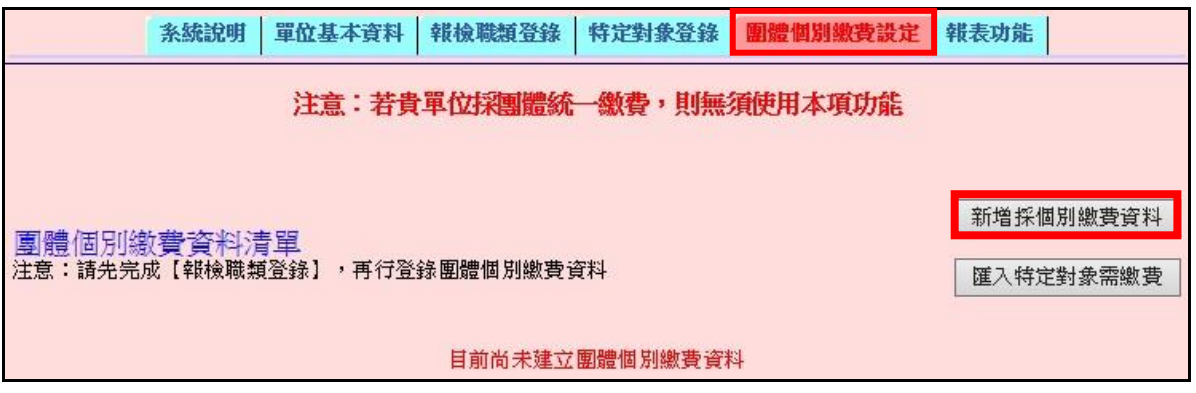

(2)建立個別繳費資料:

①選擇職類級別 ②輸入採個別繳費的報檢人資料 ③點選確認送出

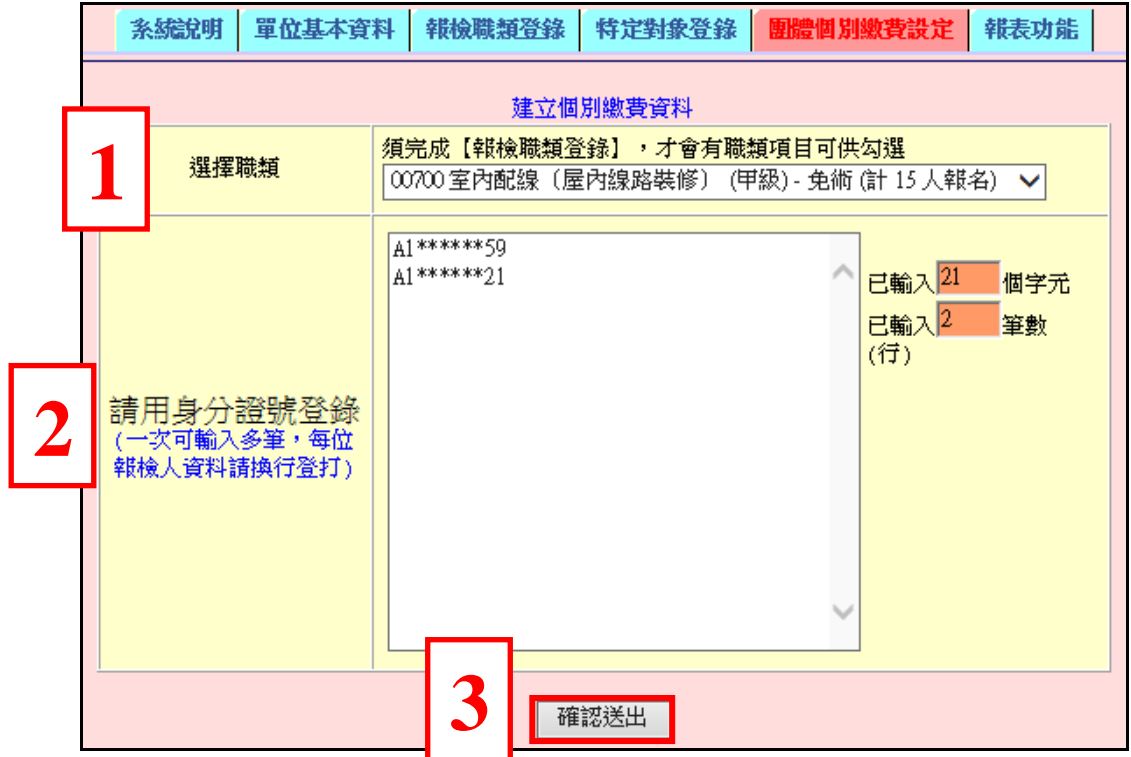

(3)完成後,系統將顯示「個別繳費資料清單」,如需設定其他職類,則重複前一步驟(2);如 有誤植須刪除,點選<mark>刪除此項目</mark>。

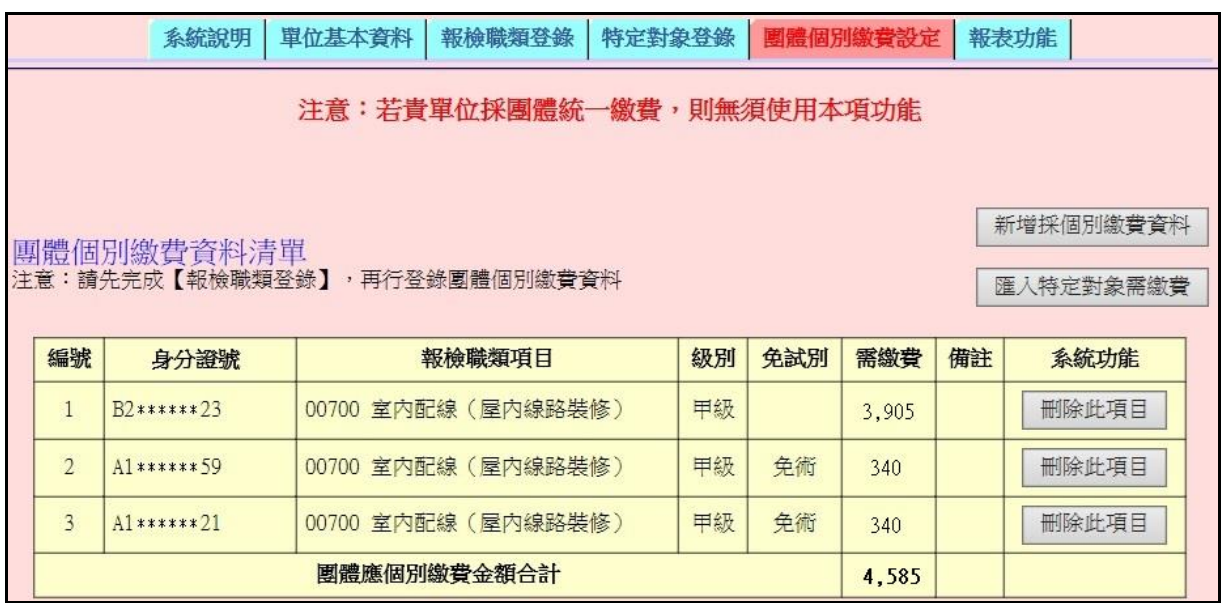

(4)匯入特定對象需繳費名單:(若無特定對象採個別繳費,請略過本功能)

點選匯入特定對象需繳費,系統會自動帶入需繳費的特定對象資料。

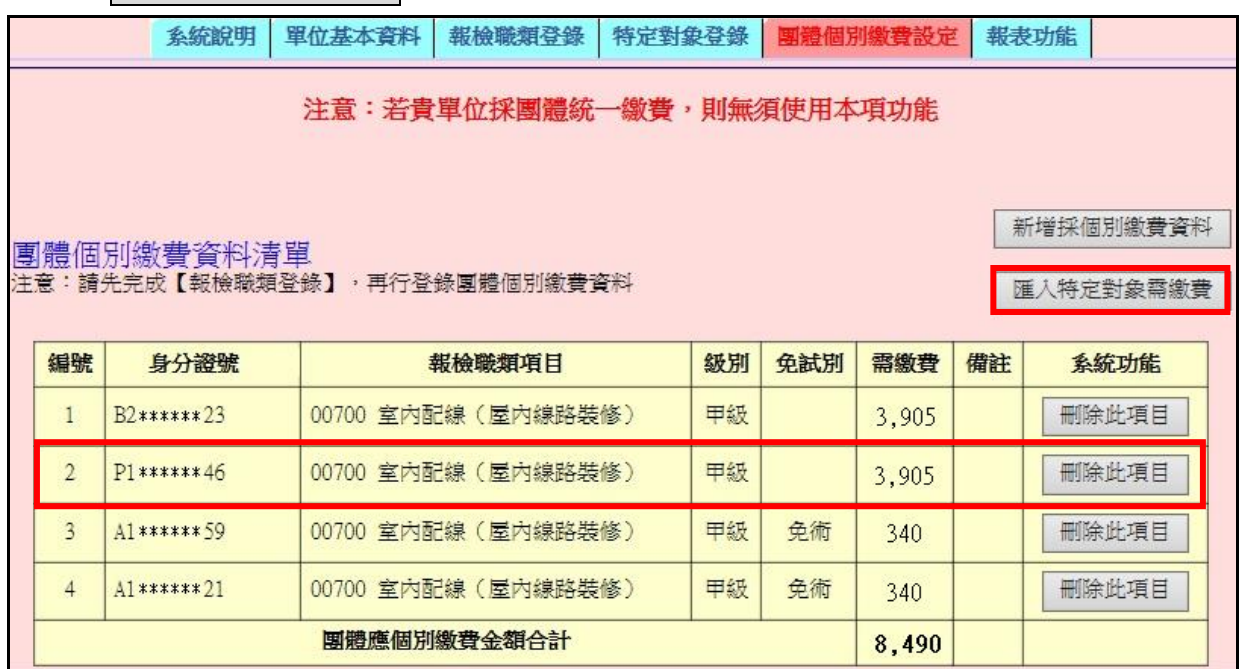

<span id="page-12-0"></span>步驟七、報表功能:個別繳費單、個別繳費者清冊、團體繳費單

◎若無需列印個別繳費單,前往序號 3.1 列印繳費單流程。

- 1. 列印「報檢人個別繳費單」:可選擇個別繳費(全部)或個別職類列印,點選開始執行。
	- 1.1繳費單請勿共用,請依照以下方式擇一繳費後,將收據正本黏貼報名表指定位置。
		- a.便利超商繳費:超商感熱紙-代收款專用繳款證明(顧客聯)
		- b.郵局劃撥繳費:郵局劃撥儲金特戶存款收據

c.ATM 或網路銀行轉帳:交易明細或存摺內頁交易明細

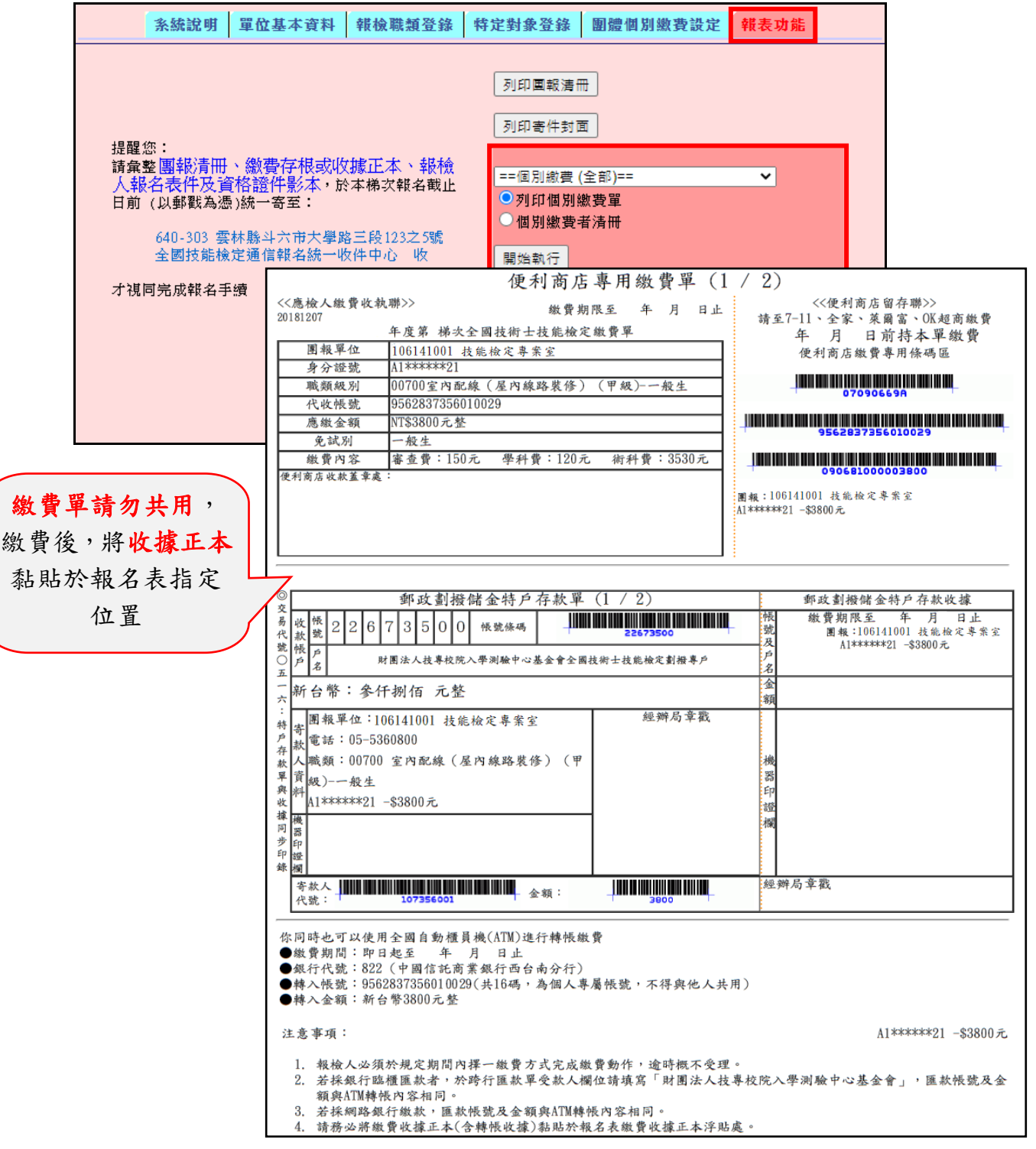

## 2.列印個別繳費者清冊:

(1)可選擇個別繳費(全部)或個別職類列印,點選開始執行。

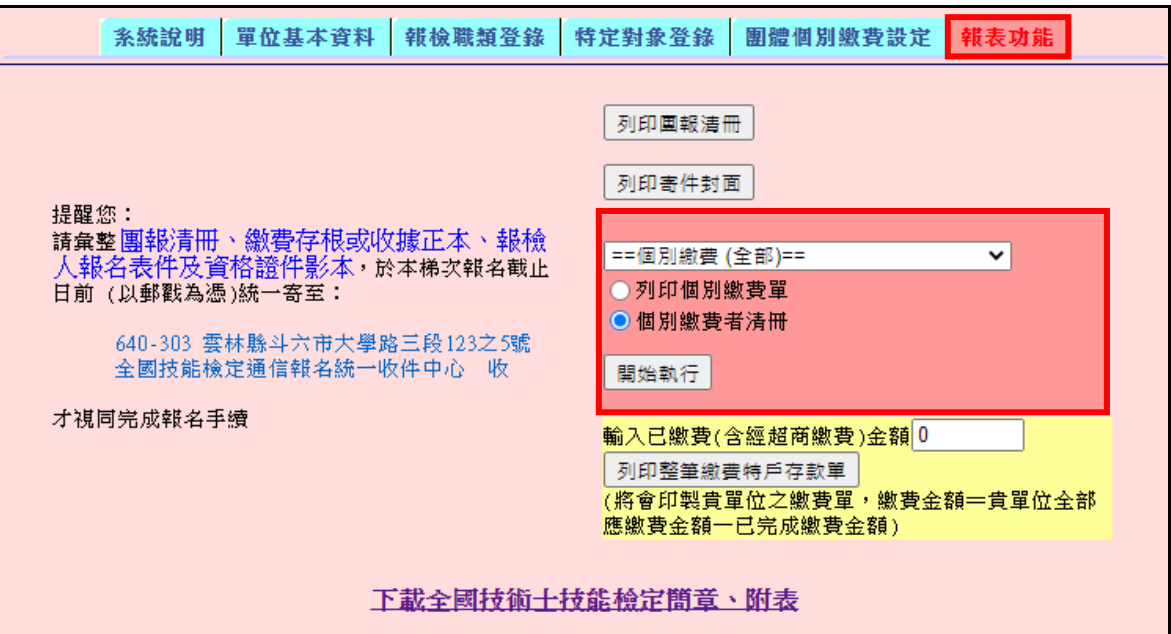

# (2)確認「個別繳費者清冊」資料和金額皆符合。

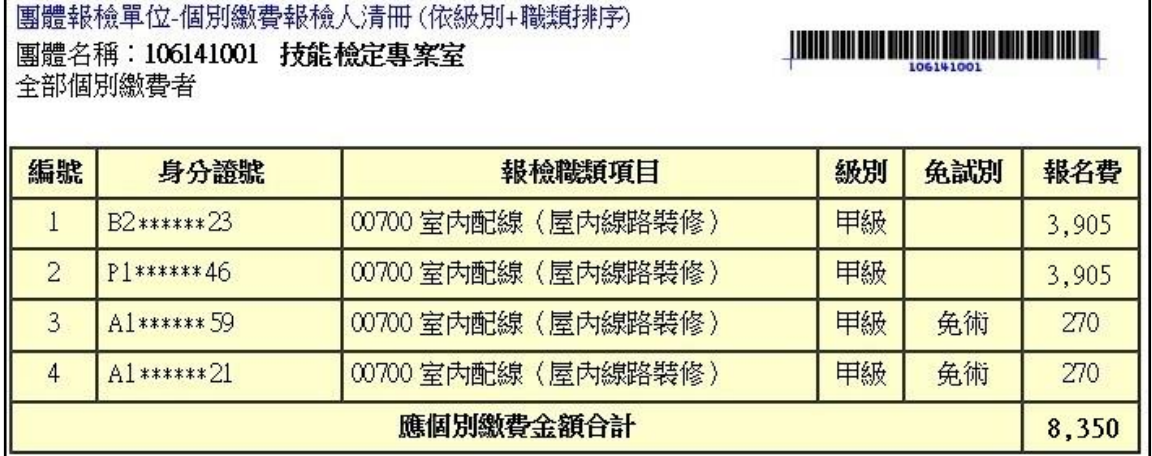

### 3.列印團體繳費單:

3.1 團報單位統一繳交報名費用:點選列印團體繳費單,持郵局劃撥存款單至郵局繳交報名 費用,收取劃撥收據正本。

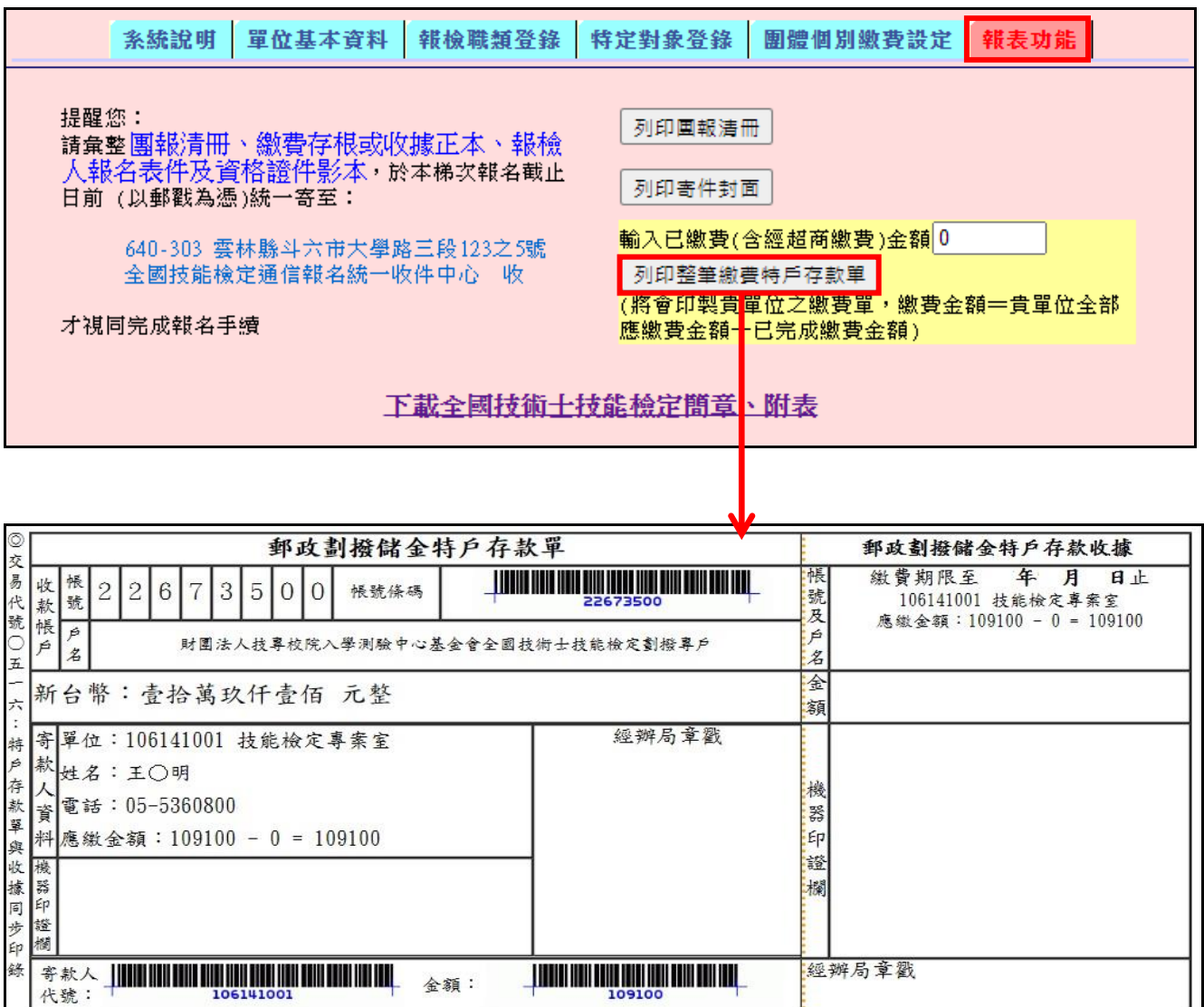

※本聯為郵局特戶存款專用劃撥繳費單,繳費完成後將郵局交付之收據正本裝訂於團報清冊左上角,連同報名表件一併 寄出

本存款單由經辦局留存保管五年

- 3.2「輸入已完成繳費金額」:
	- 3.2.1 適用情形:
		- a.部分報檢人已個別完成繳費,其他採用團體方式繳費。
		- b.團報單位分次繳費。
	- 3.2.2 輸入已完成繳費金額,點選列印團體繳費單,印出郵局劃撥存款單,至郵局繳交

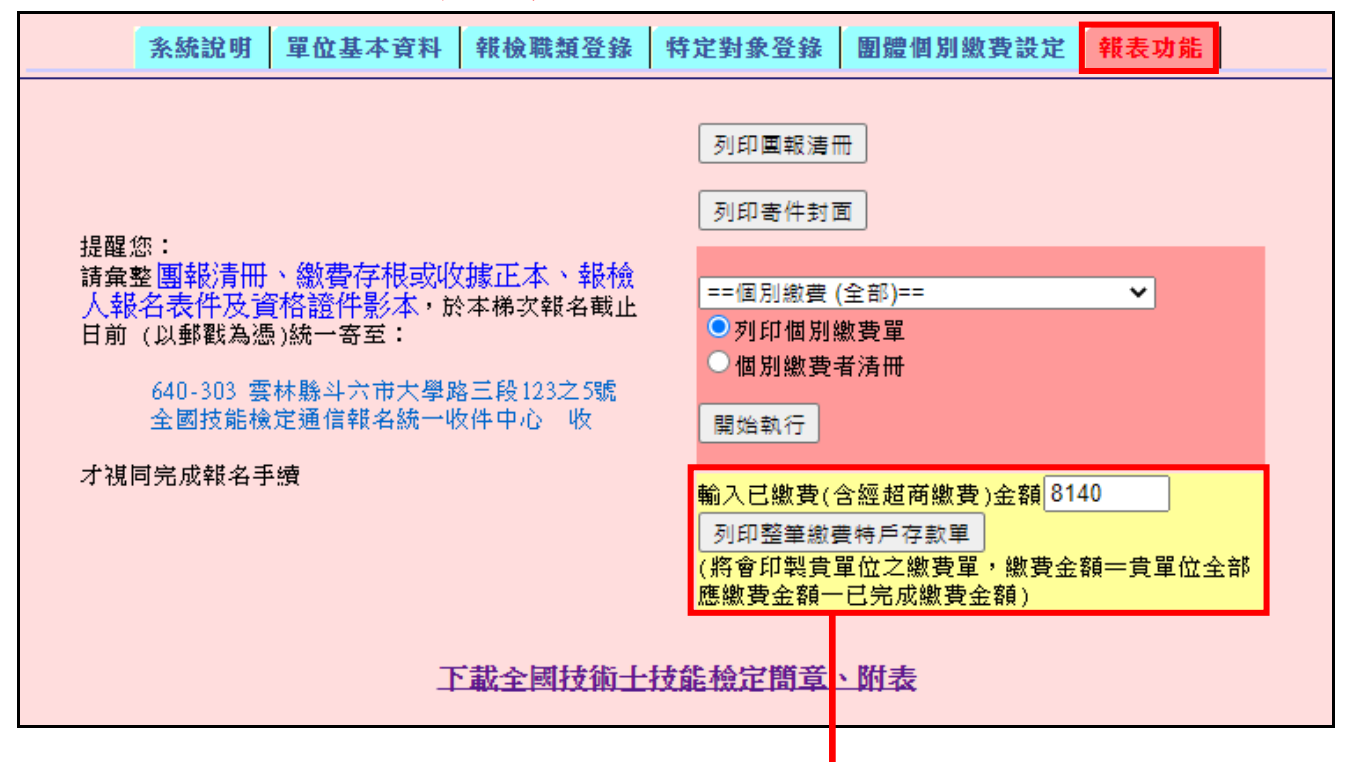

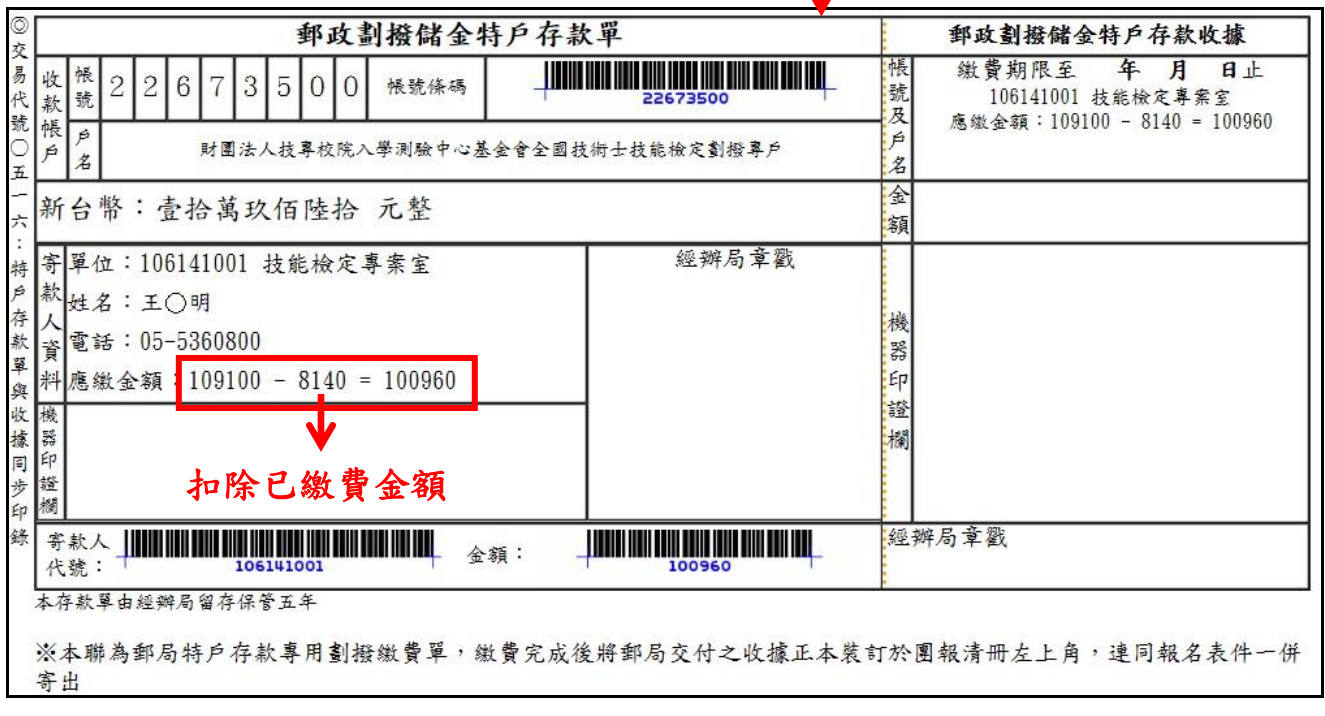

### 報名費用,收取劃撥收據正本。。

<span id="page-16-0"></span>步驟八、報表功能:特殊需求協助登錄、團體報名清冊、包裹寄件封面

- 1.特殊需求協助登錄
	- 1.1 請登錄申請特定對象免繳費、身心障礙應考協助、口唸學科試題、外語輔助學科試題等 需求協助人數,點選儲存人數。
	- 1.2 報檢人若提出申請,請務必勾選報名表申請欄,並檢附申請表及相關證明文件,請參閱 報名簡章附件說明。

◎請注意!未檢附申請表或報名後補申請概不受理。

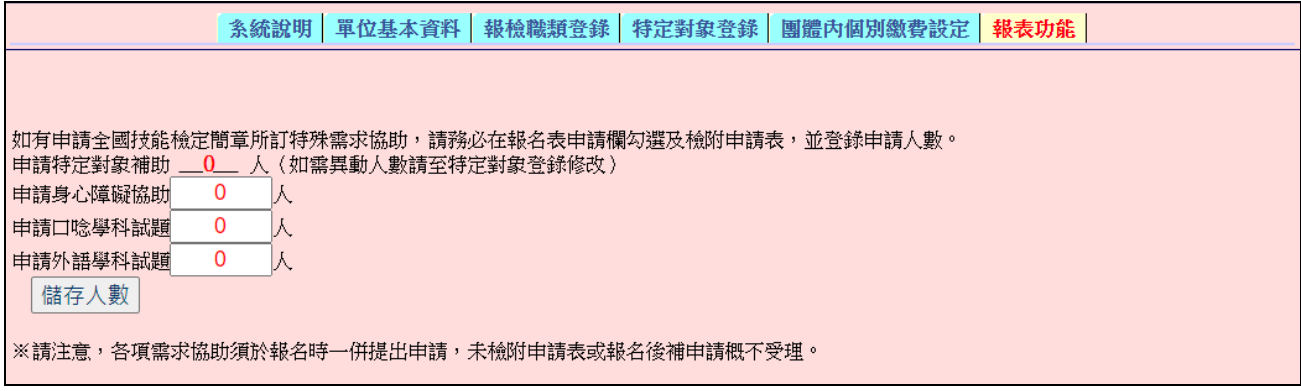

### 2.列印團體報名清冊

請確認團報清冊的各職類報檢人數、特定對象資料,及應繳金額正確無誤。

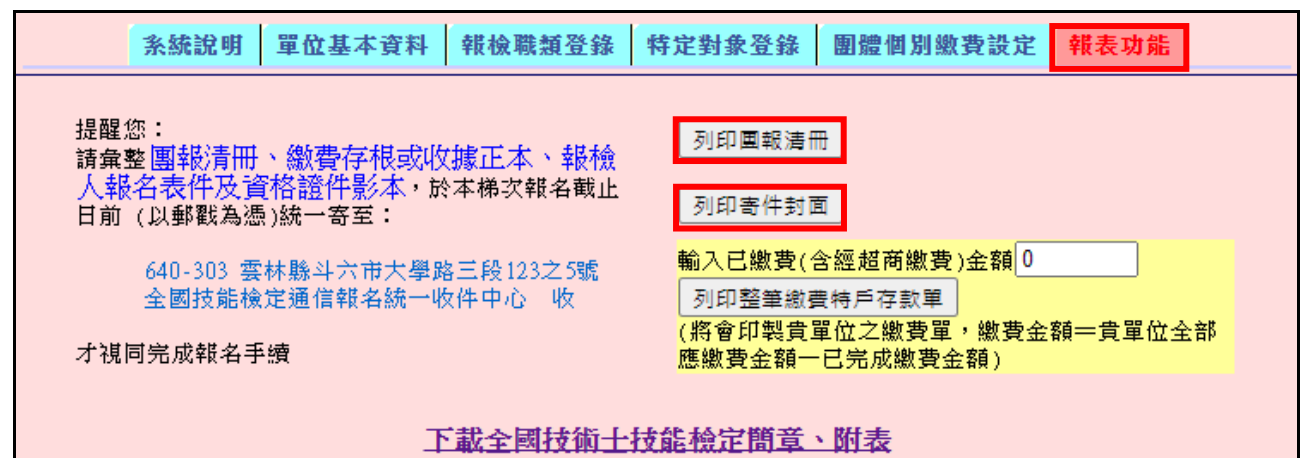

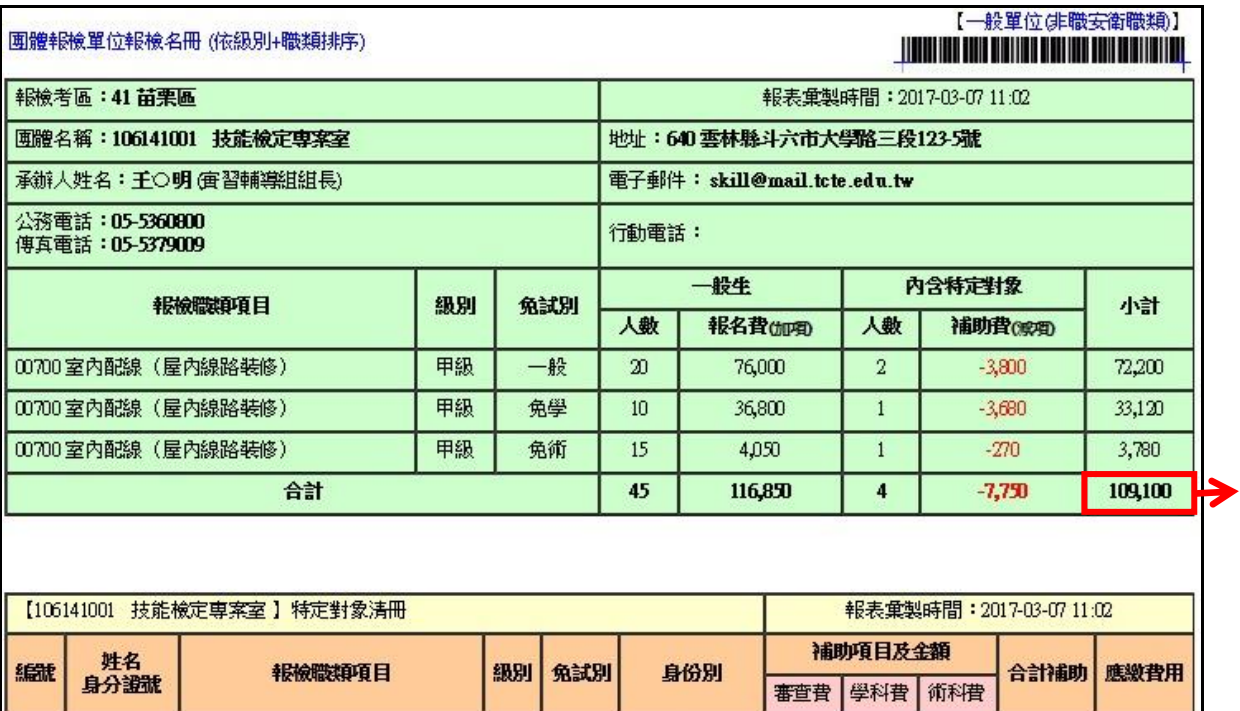

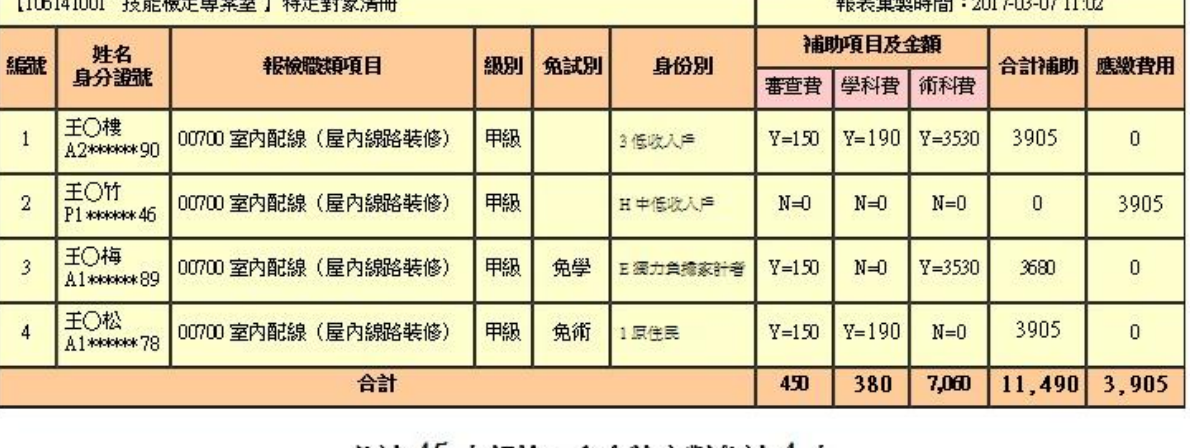

共計 45 人報檢,內含特定對象計 4 人 (審查補助3人次;學科補助2人次;術科補助2人次)

※提醒您,若已將報名表件寄出,請勿更動上述報檢內容※

應 繳 金 額 3.列印包裹寄件封面

將報檢資料彙整及裝箱(袋),依照檢查表確認內容物,將此寄件封面黏貼在包裹外明顯處。

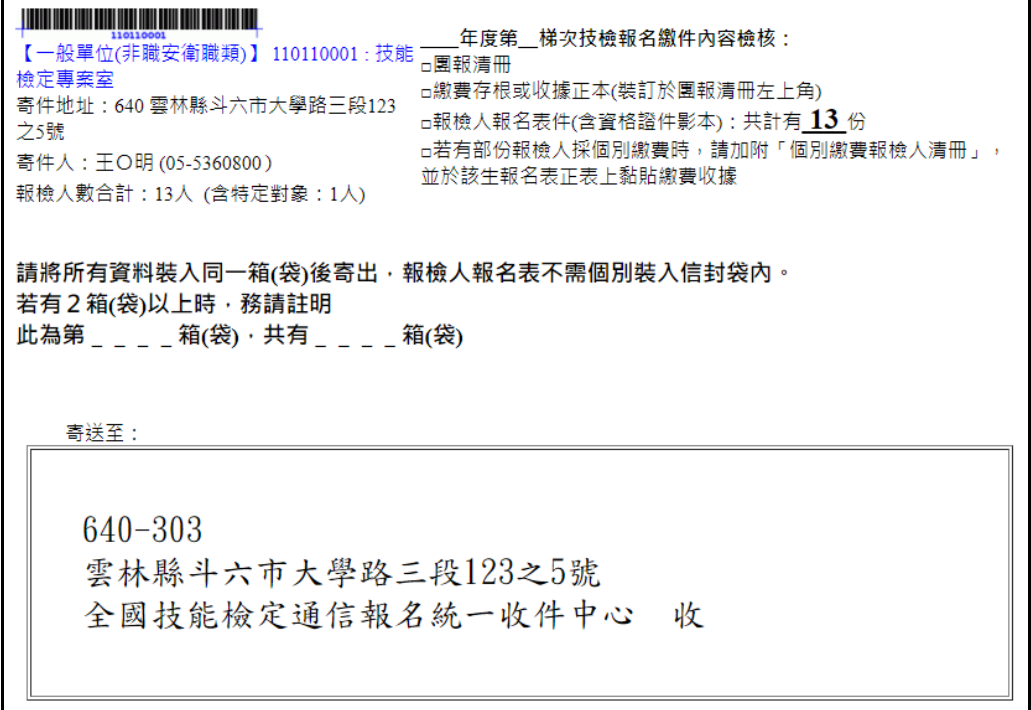

4.相關連結:簡章及附件

點選參閱簡章、相關附件及「團體報名學歷證明清冊」、「團體報名證照費繳費證明清冊」。

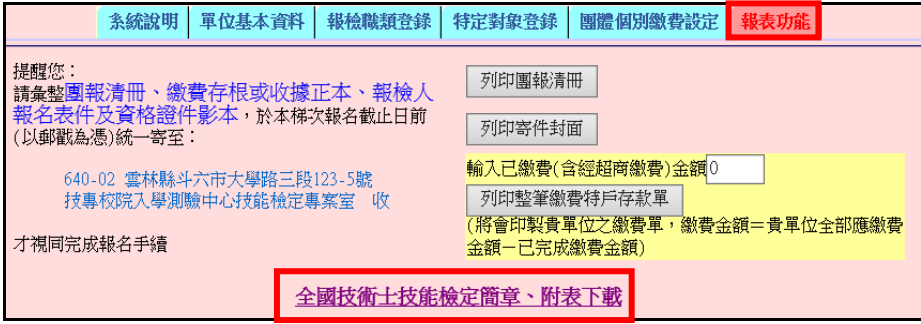

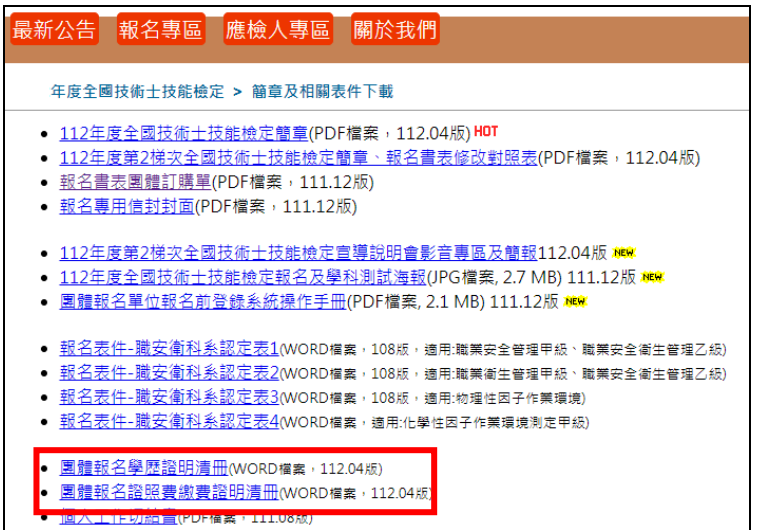

# <span id="page-19-0"></span>步驟九、寄出報名表件

- 1.請團體報名單位彙整報檢人報名表件(含資格證件影本)、團體報名清冊及繳費收據 正本,報名表件不用個別裝入信封袋。前述資料請於報名期間一起寄出(以郵戳或有 註明日期戳記為憑),才視同完成報名手續。
- 2. 寄出報名表件後,請勿異動系統資料,以免影響報檢人權益。

### 四、常見問答

### <span id="page-20-0"></span>Q1.無法註冊成功,應如何處理?

A:(1)確認密碼符合設定原則

密碼請設定至少12碼,包含英文字母大小寫、數字及特殊符號。

特殊符號如:! @ # \$ % & \* ?:/\"<> |, 非特殊符號如: + -

(2)團報單位名稱已被註冊:

註冊時系統出現「團報單位已存在」提醒訊息,表示你輸入的團體單位名稱已重複, 為區分各團報單位,請在名稱後面加上可辨識的考區、系所或班級等相關文字註記, 例如:oo學校-板橋區、oo學校-北三區。

### <span id="page-20-1"></span>Q2.忘記密碼,應如何處理?

A:於本系統首頁點選忘記密碼,輸入註冊時登錄之 E-mail,由系統發送密碼通知信函。

### <span id="page-20-2"></span>Q3.註冊成功後未收到「團體報名序號通知函」,應如何處理?

A:於本系統首頁點選忘記團體報名序號,輸入註冊時登錄之 E-mail,系統將會顯示查詢結 果並發送通知信函。

#### <span id="page-20-3"></span>Q4.輸入團體報名序號、E-mail、密碼,仍無法登入系統

A:請先檢查您輸入的 E-mail、註冊密碼都正確無誤,且未輸入到空白鍵,仍無法登入時, 請於本中心上班時間來電(05-5360800),由專人協助處理。

### <span id="page-20-4"></span>Q5.報檢考區登錄錯誤,應如何處理?

- A:(1)未寄出報名表件資料:
	- 請重新註冊,選擇正確的報檢考區後,依照本操作手冊各步驟進行登錄。
	- 若已先行繳交報名費用,請於團體報名清冊、收據正本空白處註明原來的團報序號, 系統原來的團報資料無須清除,審查後如有問題將聯絡承辦人。
	- (2)已寄出報名表件資料:

依照簡章規定,寄出報名表後,不得請求變更報檢職類、級別、梯次或考區等。

### <span id="page-20-5"></span>Q6.個別繳費單應如何繳費?

A:為方便報檢人繳交報名費用,設有多元繳費管道,請報檢人持繳費單擇一方式繳費,並將 收據正本浮貼在報名表正表指定位置。

## <span id="page-20-6"></span>Q7.在團報單位統一收費時,有報檢人告知已先繳付報名費用(含特定對象先繳費),應如何處 理?

- A:(1)未寄出報名表件資料:
	- 團體未繳費:可參閱本手冊 P.15「部分報檢人使用個別繳費,部分採用團體繳費方 式 | 操作說明,將已繳交的費用扣除後,團體承辦人持整筆特戶存款 單至郵局繳費。

團體已繳費:請將個別繳費收據正本黏貼在報檢人報名表上,團體承辦人將團體繳 費收據正本與團體報名清冊裝釘寄出,經審查後若有費用溢繳情形將 主動辦理退費。

(2)已寄出報名表件資料:

未檢附收據正本:若為重複繳費需填寫簡章「退費申請表」郵寄掛號申請退費;若 該團報單位有缺繳費用情形,審查後將另行通知補件。

已檢附收據正本:經審查後若有費用溢繳情形將主動辦理退費。

#### <span id="page-21-0"></span>Q8.報名期間內需增加報名人數,應如何處理?

- A:(1)未寄出報名表件資料:
	- 團體未繳費:可參閱本操作手冊 P.9「報檢職類登錄」修改人數,並重新列印團體 報名清冊、寄件封面及郵局特戶存款專用劃撥繳費單。
	- 團體已繳費:可參閱本操作手冊 P.9「報檢職類登錄」修改人數,新增的報檢人費 用繳交可以個別繳費方式或扣除已繳費金額後再去郵局劃撥餘款,將 所有收據與團體報名清冊裝釘寄出(若整團皆為個別繳費,請將收據 正本貼在報檢人報名表指定位置)。
	- (2)已寄出報名表件資料:

若報檢人已達到 10 人以上,可註冊新的團報單位報名,不可併入已寄出的團報單位。 若報檢人未達到 10 人以上,請改採個別通信報名方式報檢,不可併入已寄出的團報 單位。

### <span id="page-21-1"></span>Q9.報名期間內因故取消報檢,應如何處理?

A:(1)未寄出報名表件資料:

團體未繳費:可參閱本操作手冊 P.9「報檢職類登錄」修改人數,並重新列印團體 現名清冊、寄件封面及郵局特戶存款專用劃撥繳費單。請勿寄出該名報

### 檢人報名表件。

團體已繳費:可參閱本操作手冊 P.9「報檢職類登錄」修改人數,並重新列印團體 報名清冊、寄件封面及郵局特戶存款專用劃撥繳費單。團體承辦人須在 團體報名清冊空白處註記異動情形,經審查後有費用溢繳情形將主動 辦理退費。請勿寄出該名報檢人報名表件。

(2)已寄出報名表件資料:

依照簡章規定,寄出報名表後,不得請求撤回報名。

### <span id="page-21-2"></span>Q10.同時有很多子單位(不同團報序號)要報名寄送,可以放在同一個箱(袋)一起寄出嗎?

A:一個團報序號的報名表件請以一個箱(袋)寄出為主,且箱外務必貼上團報單位資訊(請使 用寄件封面),若有分箱(袋)情形務必標示清楚。如有多個團報序號的報名表件裝入同一 箱(袋)內一併寄出時,如有疏漏或遺失情形等相關情事,責任由團報單位自負。